## **Asus DSL-N14U**

Please follow the below steps to configure Asus DSL-N14U modem

- Establish a connection between the device and the router via network cable or Wi-Fi (if there's a WIFI password you have to check bottom of the router. If you turn the router over, you should see a sticker, and one of the pieces of information should say something like "Wi-Fi Password" or "WPA passcode.")
- Open a browser and type 192.168.1.1 in the address bar
- You will be prompted to enter Username: admin and Password: admin

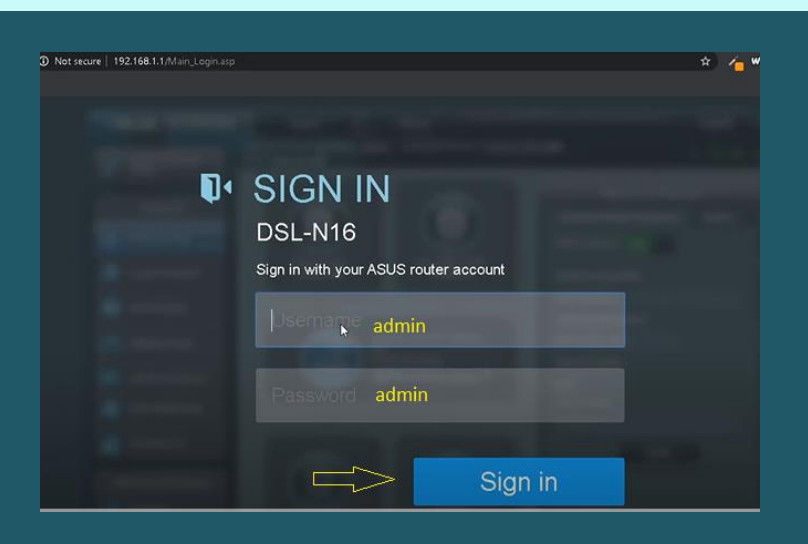

- After logging in , go to WAN under Advanced Settings
- Select ADSL WAN (ATM) as Transfer Mode
- Select PVC1(Default Route) as PVC Unit and Make sure WAN is enabled
- In PVC Settings type VPI and VCI, VPI Should be 0 in case DSP is Ogero and 8 in case DSP is GDS while VCI should be 35
- Choose IPV4 as IP Version then Select PPPoA/PPPoE as connection type

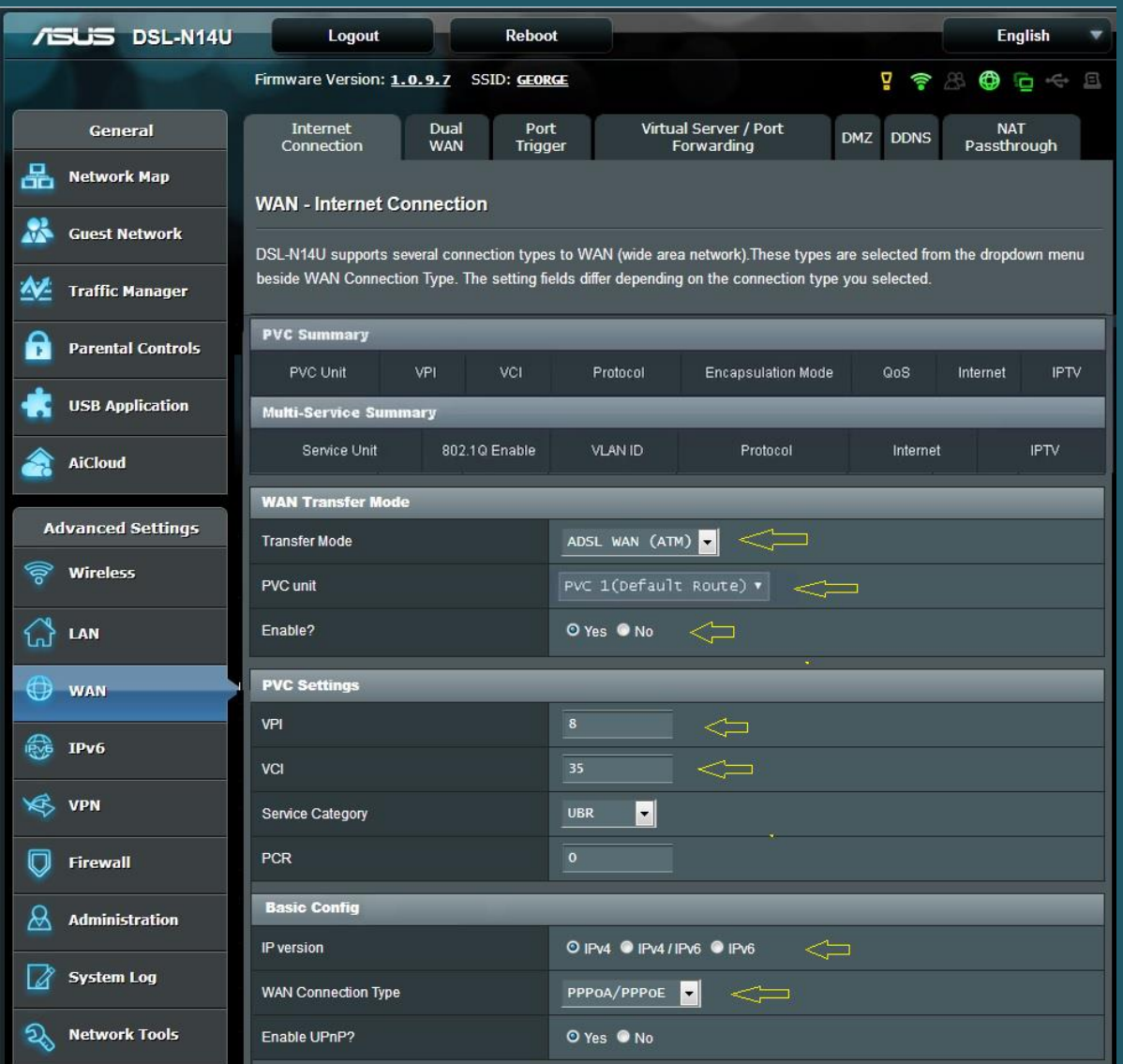

- Scroll down to PPP Settings then type ADSL username and password
- Keep PPP Authentication is Auto then scroll down to Save configuration and wait until Applying Settings

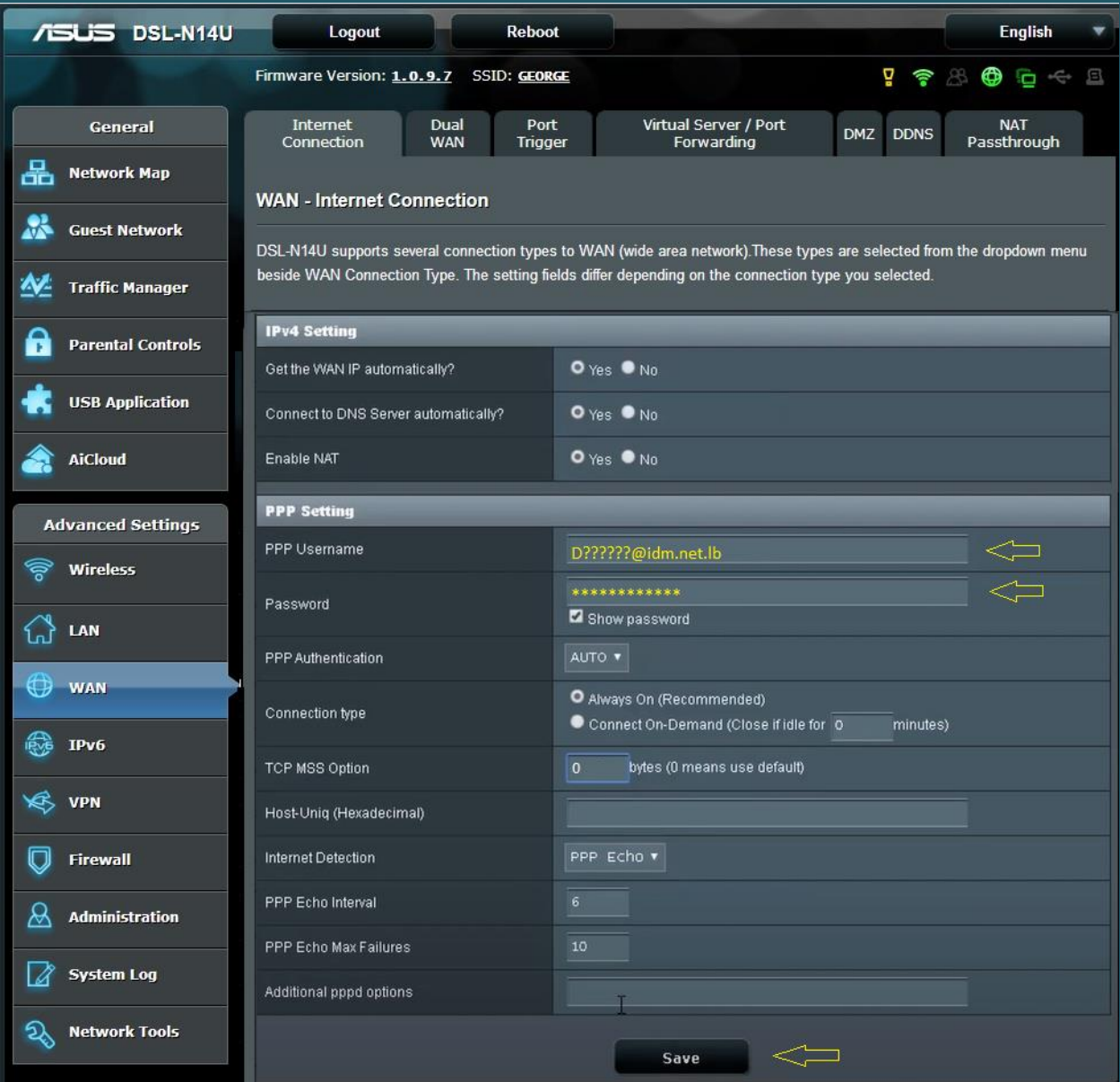

- Under Advanced Settings click Wireless
- In SSID textbox type Wireless Name then Select WPA2-Personal as Authentication Method
- In WPA Pre-Shared Key type Wi-Fi Password then click Apply (safest passwords are long and contain at least 8 digits of mixed letters, and numbers)

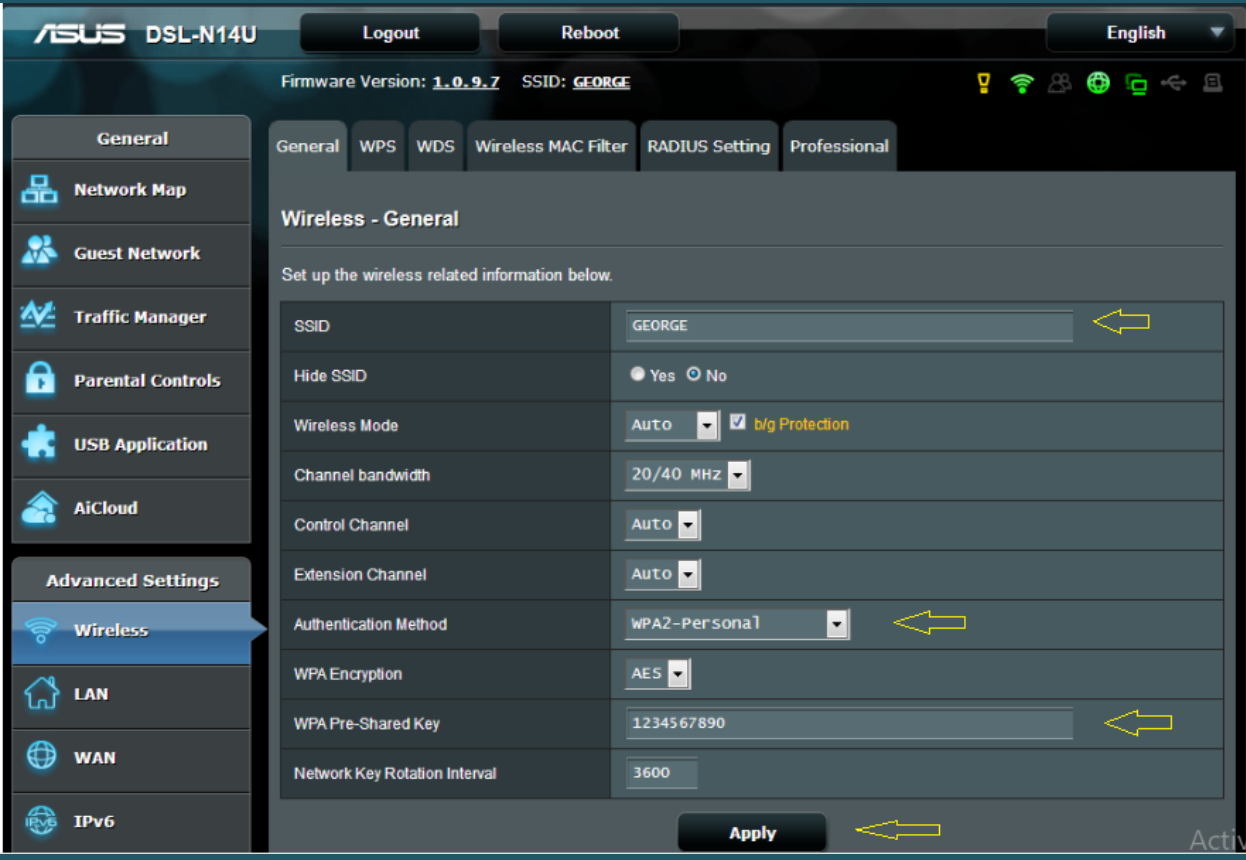